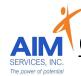

# Other Than Personal Services (OTPS) Reimbursement Steps

### eVeroPortal App and Website

- 1. Log into eVeroPortal
- 2. Select 'Sign In'

### Forgotten User/Password:

Select 'Forgot your username' or 'Forgot your password' or 'Forgot your login information' (blue hyperlinks on right-hand side or bottom center) and follow onscreen instructions for Username or Password

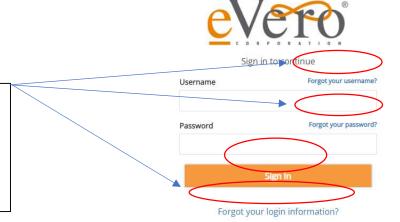

3. eVeroPortal App user can review 'Dashboard' screen for Invoice Status (Rejections or Paid section) upon login:

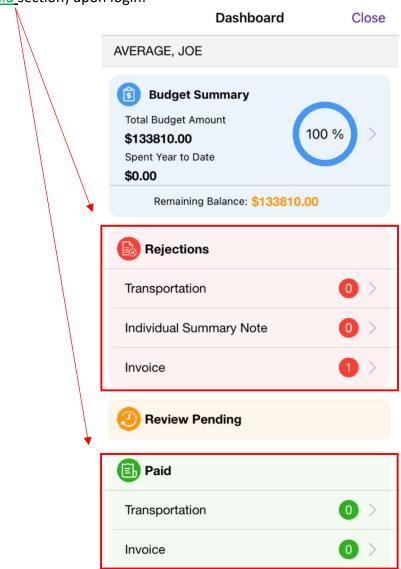

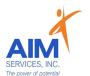

4. Select 'Invoice' icon on the Menu Launchpad

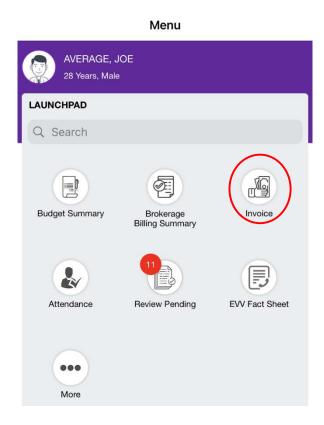

5. Select 'Add' to enter reimbursement request

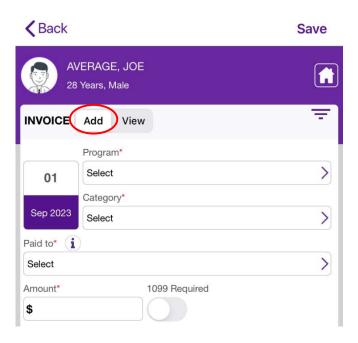

# AIM SERVICES, INC.

### eVeroPortal App

### **Entering Personal Use Transportation**

(mileage entered directly on the eVeroPortal App)

- To add a new invoice, select invoice icon; select 'Add' invoice to submit reimbursement request
- 2. Enter the following information for OTPS Transportation
  - Date of Service (if entering multiple dates use last date of service)
  - Program: Other Than Personal Services (OTPS)
  - o Category: Personal Use Transportation
  - Paid To: (person requesting reimbursement)
- 3. Select purple 'Add Trips' button to enter transportation

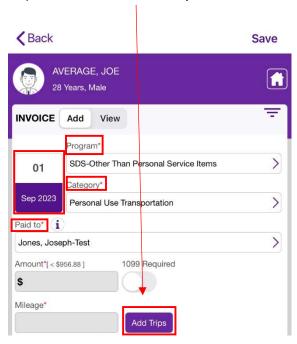

4. To add trip, select the purple plus sign (right-hand side of screen)

Trips Window:

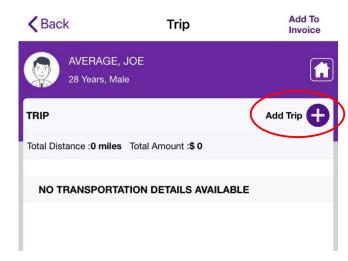

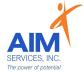

#### Details of Trip Window:

- 5. Under 'Trip Detail' enter the following information:
  - Date of Service (using the calendar icon to select appropriate date of service)
  - Starting Point/Destination ('Start' indicated by a green icon; 'Stop' indicated by a red icon)
  - o Roundtrip
    - only for traveling from point A to point B and back to point A (no other stops taken)
  - Miles
  - o Purpose of Visit
  - o Paid To: (auto-populates to the person selected for reimbursement)
  - Amount\* (auto-populates when miles are entered)
    Please Note: Odometer reading is not required for mileage entry

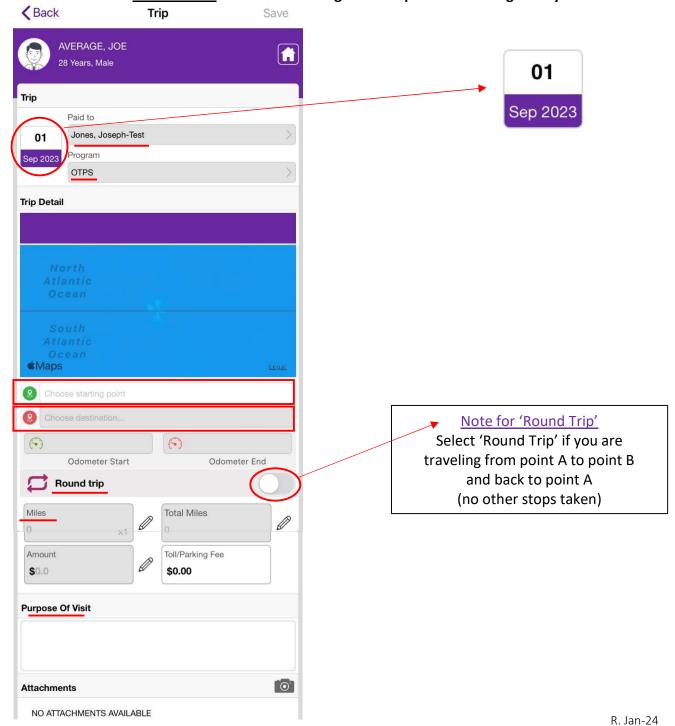

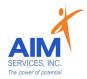

- 6. Locations List will populate with any favorited locations (user can edit or delete by swiping left on locations box)
- 7. Select 'New' to enter new location

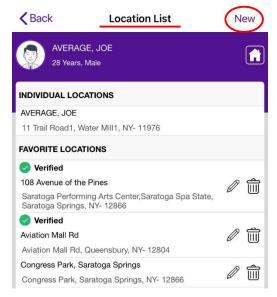

- 8. Enter the following information for 'Leaves From' and 'Goes To'
  - o Description
  - o Street
  - City
  - State
  - o Zip

Please Note: Start/Stop Times are not required for mileage entry

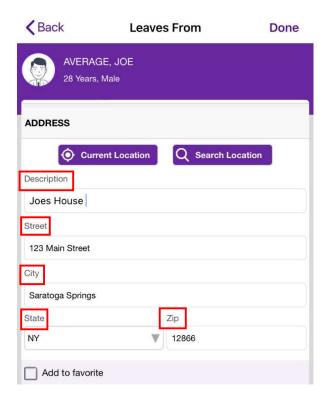

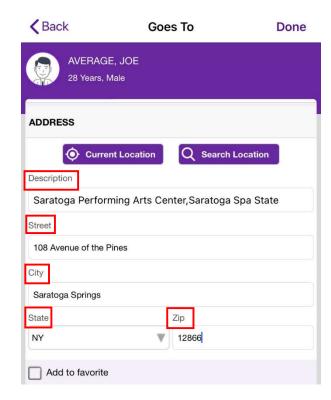

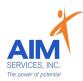

- 9. For 'Current Location' select 'Current Location' (upper left-hand side of screen)
- 10. To 'Search Location' select 'Search Location' (upper right-hand side of screen)
- 11. Once location is selected the address will populate; select 'Done' to continue entry

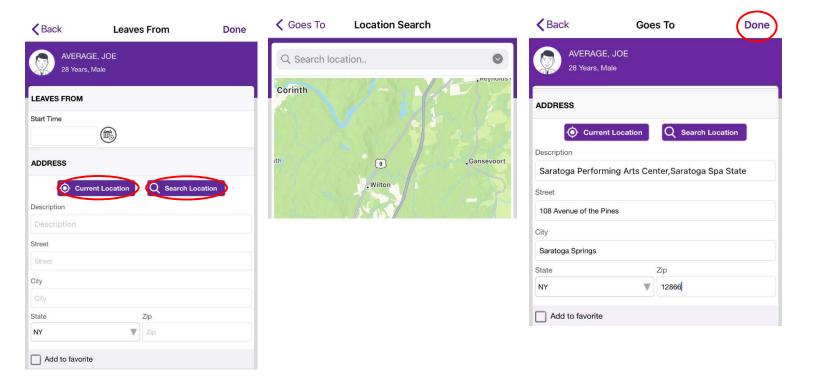

#### **Please Note:**

- To add <u>frequented addresses</u> to favorites: select 'Add to Favorites' (selection indicated by grey checkbox and will populate on locations list)
- 'Verified' addresses indicate the location was captured with GPS confirmation through the app

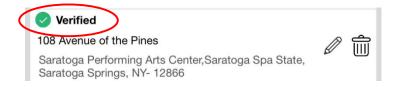

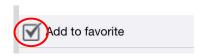

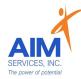

- 12. Verify number of miles traveled under 'Miles' and 'Total Miles'
- 13. If miles are 'Round Trip' select 'Round Trip' (selection indicated by purple toggle)
- 14. Reimbursement amount will calculate under 'Amount'
- 15. Enter note on visit under 'Purpose of Visit'
- 16. If mileage requires attachments due to parking fees/tolls attach using the camera icon and select 'From Camera' or 'From Photo Library'
- 17. Select 'Save' to save mileage entry

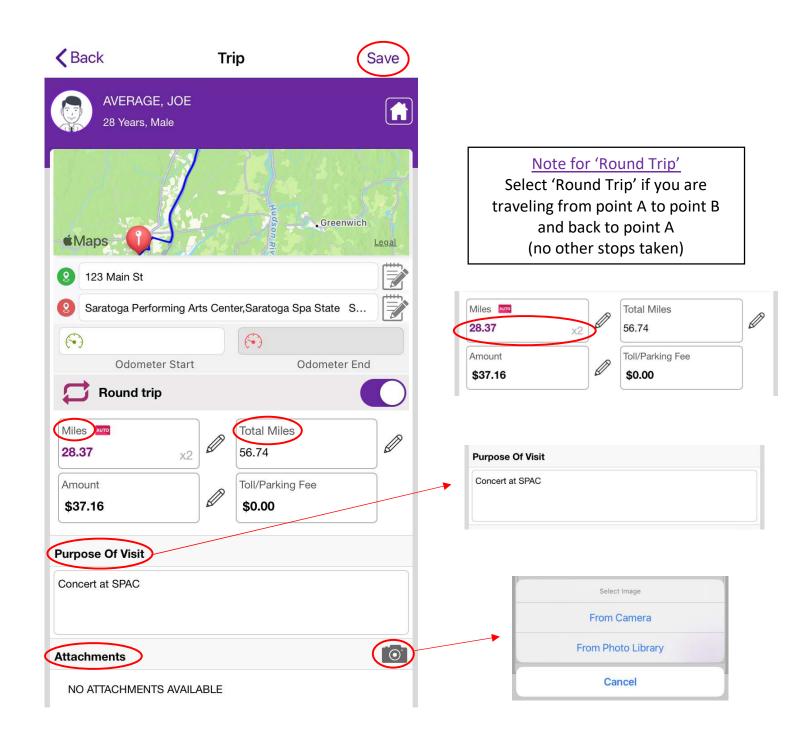

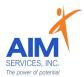

18. 'Trip Details' will populate a summary in the invoice's trips list

19. To save trips list invoice select 'Add To Invoice' (purple button at the top right-hand side of screen)

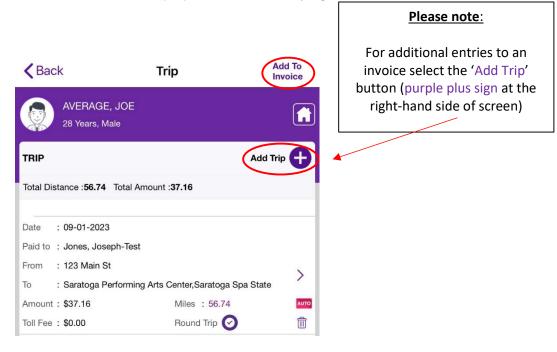

- To edit 'Trip Details': select purple arrow on specific trip
- To delete 'Trip Details': select purple trashcan icon on specific trip; select 'Delete Invoice' to permanently delete
- 20. Enter the invoice description (invoice will indicate mileage entered and reimbursement amount)
- 21. To save, select 'Save' (upper right-hand side of screen) once all information has been reviewed

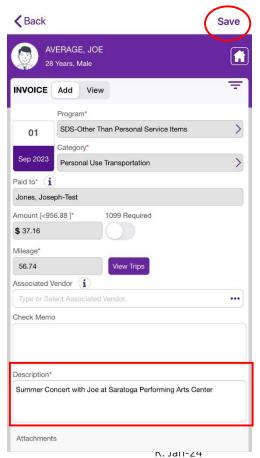

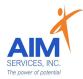

- 22. Attention screen will indicate mileage was saved successfully; Select 'OK'
- 23. Invoice will populate in the app as 'Submitted'

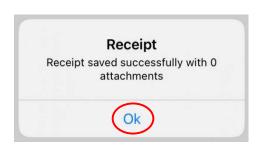

09-01-2023

Program Category

Vendor

Amount

Description

Submitted

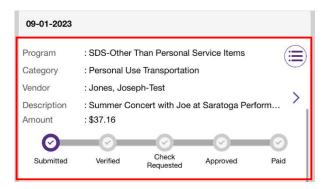

To delete: select purple dropdown icon on specific invoice; select 'Delete Invoice' to permanently delete

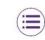

To edit: select purple arrow on specific invoice

: SDS-Other Than Personal Service Items

Check Requested

: Summer Concert with Joe at Saratoga Perform...

Approved

: Personal Use Transportation

: Jones, Joseph-Test

: \$37.16

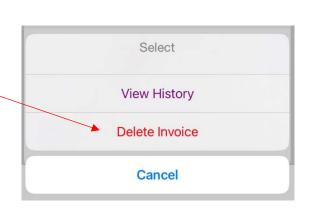

R. Jan-24

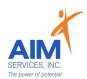

### eVeroPortal Website

## **Entering Personal Use Transportation**

(mileage entered directly on the eVero MyCarePortal)

Log into eVeroPortal at <u>signin.evero.com</u>
 \*Username and Password selected by user

eVero

2. Select 'Sign In'

#### Forgotten User/Password:

Select 'Forgot your username' or 'Forgot your password' or 'Forgot your login information' (blue hyperlinks on right-hand side or bottom center) and follow onscreen instructions for Username or Password

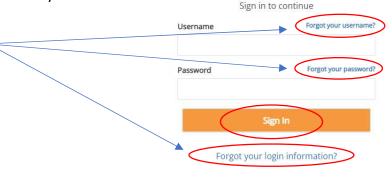

3. Once signed in, the user will be shown the account summary page

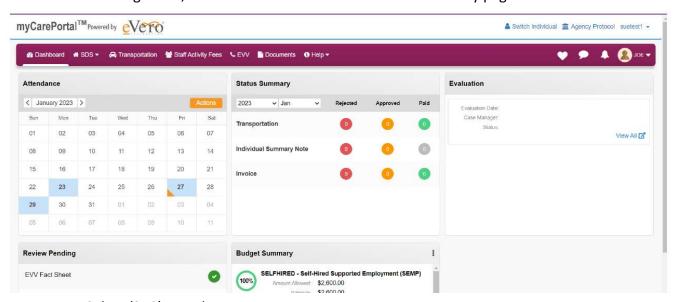

- 4. Select 'SDS' Dropdown
- 5. Select 'Invoice' to enter reimbursement request

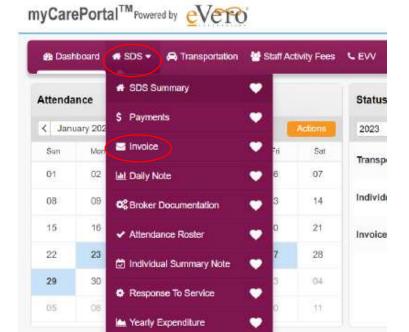

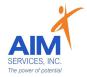

6. Select the 'Orange Plus Sign' (top right-hand corner) under 'Invoice List'

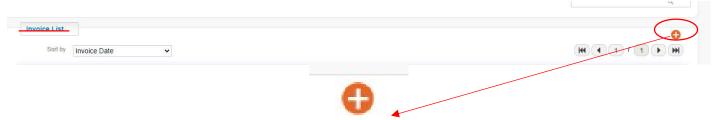

- 7. Enter the following information for OTPS Personal Use Transportation
  - Date of Service (if entering multiple dates use last date of service)
  - Program: Other Than Personal Services (OTPS)
  - o Category: Transportation
  - Paid To: (person requesting reimbursement)
- 8. Select orange 'Add Trips' button to enter transportation

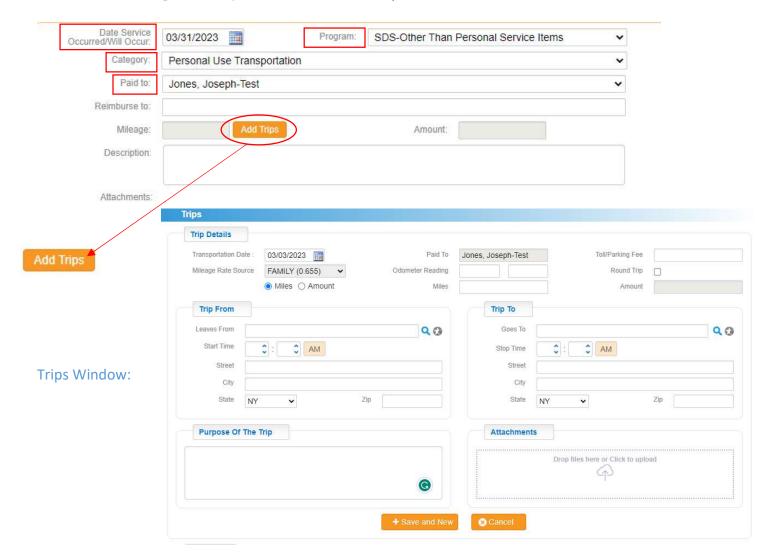

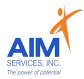

#### **Details of Trip Window:**

- 9. Under 'Trip Details' enter the following information:
  - o Date of Service
  - o Miles
  - o Roundtrip
  - o Paid To: (auto-populates to the person selected for reimbursement)
  - Amount\* (auto-populates when miles are entered)

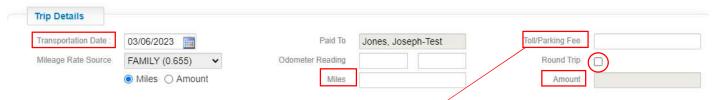

 Toll/Parking Fee entered in the following field (must have associated attachments for reimbursement)

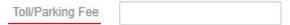

- 10. Enter the following information for 'Trip From' and 'Trip To'
  - Leaves From/Goes To
  - Street
  - City
  - State
  - o Zip

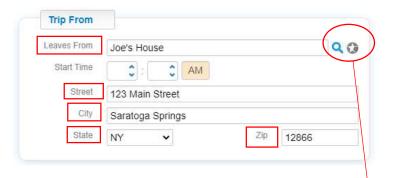

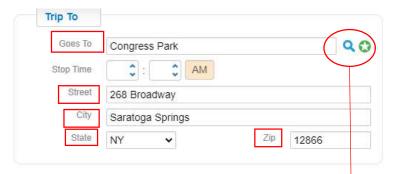

11. To save frequented addresses enter full address and select the grey star icon (righthand side of 'Leaves From'/'Goes To')

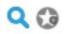

12. Saved addresses to Favorite Address' indicated by a green star icon (righthand side of 'Leaves From'/'Goes To')

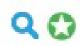

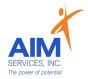

13. Enter 'Favorite Address' list by selecting blue search icon

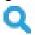

14. To delete favorited addresses, select red X symbol (righthand side of screen)

| Favorite Address                          |                  |                  |          |       |   |  |  |  |  |
|-------------------------------------------|------------------|------------------|----------|-------|---|--|--|--|--|
| Name                                      | Street           | City             | State    | Zip   |   |  |  |  |  |
| 11 Trail Road1                            | 11 Trail Road1   | Water Mill1      | NEW YORK | 11976 |   |  |  |  |  |
| Congress Park                             | 268 Broadway     | Saratoga Springs | NEW YORK | 12866 | Ø |  |  |  |  |
| Joe's House                               | 123 Main Street  | Saratoga Springs | NEW YORK | 12866 | 8 |  |  |  |  |
| 4227 NY-50 Saratoga Springs, NY 128<br>66 | 4227 NY-50       | Saratoga Springs | NEW YORK | 12866 | × |  |  |  |  |
| Proctors Theatre                          | 432 State Street | Schenectady      | NEW YORK | 12305 | Ø |  |  |  |  |
| Sarahs Music Studio                       | 150 Main St      | Saratoga         | NEW YORK | 12866 | × |  |  |  |  |

15. Once addresses are entered, describe the purpose of the trip in the following field:

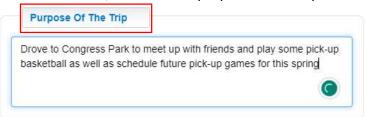

16. Enter any attachments necessary for reimbursement

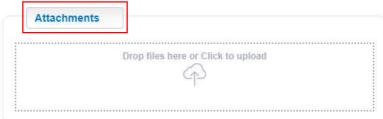

- 17. Select orange 'Save and New' button to save transportation entry and begin new entry
  - + Save and New
- 18. Saved trips will populate under 'Trip List'

Trip List

| Transportation<br>Date | Miles | Amount | Toll/Parking Fee | Trip From   | Trip To       | Purpose of the trip                                                                      |
|------------------------|-------|--------|------------------|-------------|---------------|------------------------------------------------------------------------------------------|
| 03/03/2023             | 10    | \$6.55 | \$0.00           | Joe's House | Stop and Shop | Drove to Stop and Shop to grocery shop and work on money management                      |
| 03/31/2023             | 10    | \$6.55 | \$0.00           | Joe's House | Congress Park | Drove to Congress Park to<br>meet up with friends and<br>play some pick-up<br>basketball |

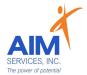

19. Select orange 'Close' button once all trips are entered and saved in 'Trips List'

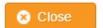

- 20. Mileage and Amount will auto-populate once all trips are completed and saved
- 21. Enter a description of the transportation submission

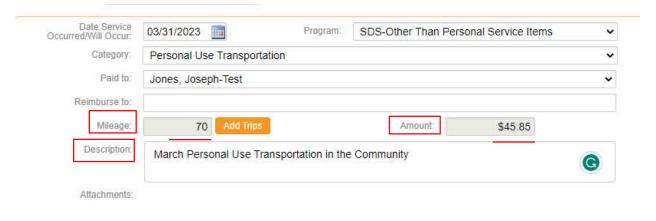

22. Once all fields are entered select the orange 'Save' button (bottom right-hand corner of window)

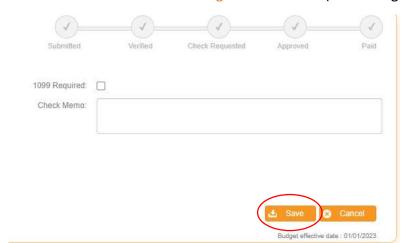

23. Saved invoices will populate as 'Submitted'

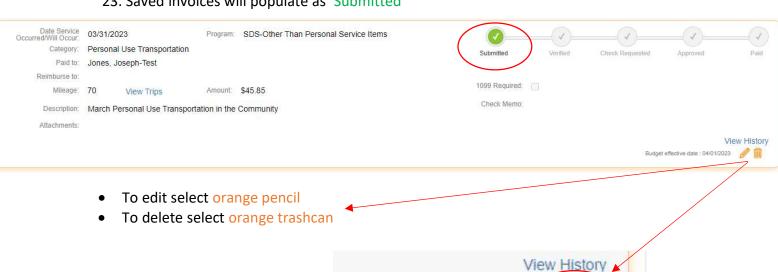

Budget effective date: 01/01/2023

R. Jan-24